# **Hoopla How-To Tips**

### **Downloading Hoopla (Android)**

Go to your Play Store app on your device

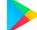

- Type "Hoopla" into search box located at the top of the screen
  - Hoopla icon will look like this

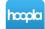

- Install Hoopla to your device (May take a couple of minutes)
- Once installed, open Hoopla app on device
- Select "Sign Up" the bottom of the screen
  - Enter email information and create a password
- Choose Mahwah Public Library as your library
- Enter your library card number
  - Barcode number located on the back of your card
- Select "Sign up" to finish sign up procedures and click "Lets go!" to log in
- You did it!

#### Downloading Hoopla (iOS/Apple)

- Go to your App Store
  - Looks like this A or

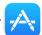

- Tap on "Search" magnitying glass at the bottom of the screen
- Type "Hoopla" into search box located at the top of the screen
  - Hoopla icon will look like this

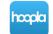

- Install Hoopla to your device (May take a couple of minutes)
- Once installed, open Hoopla app on device
- Select "Sign Up" the bottom of the screen
  - Enter email information and create a password
- Choose Mahwah Public Library as your library
- Enter your library card number
  - Barcode number located on the back of your card
- Select "Sign up" to finish sign up procedures and click "Lets go!" to log in
- You did it!

# Hoopla How-To Tips

### **Hoopla Home Screen**

- From the Home Screen you will be able to access different media categories
  - Audiobooks, Ebooks, Music, Movies, Comics, Television
- Scrolling down will show you "Featured," or popular items in each media category
- You can also use the Search icon (magnifying glass) to search for specific titles or authors in the upper right corner
- Once you find a title simply click on it, select "Borrow" then "Tap here to download" and enjoy!
  - Items will be automatically returned at the end of the item loan period
- All currently borrowed items are located in the "Borrowed" tab next to the "Home" tab
  - You are allowed 15 downloads per month
- Hoopla will also show your borrow history in the "History" tab
- Save your favorites in Hoopla by selecting the heart icon on the title screen of your selected title. Those will be saved in the "Favorites" Tab
- The three vertical dots in the upper right corner give you access to your settings where you can access "Kids Mode" and "Link to a TV Device"
  - Kids Mode: designed especially for kids (up to age 12). All of the movies, TV shows, music, audiobooks, eBooks, and comics have been curated and brought together in one family-friendly place